デザイン ディスク インストールの不具合解消方法

インストール画面で、インストールをクリックしても変化がない場合は、 下記の手順でインストールしてください。

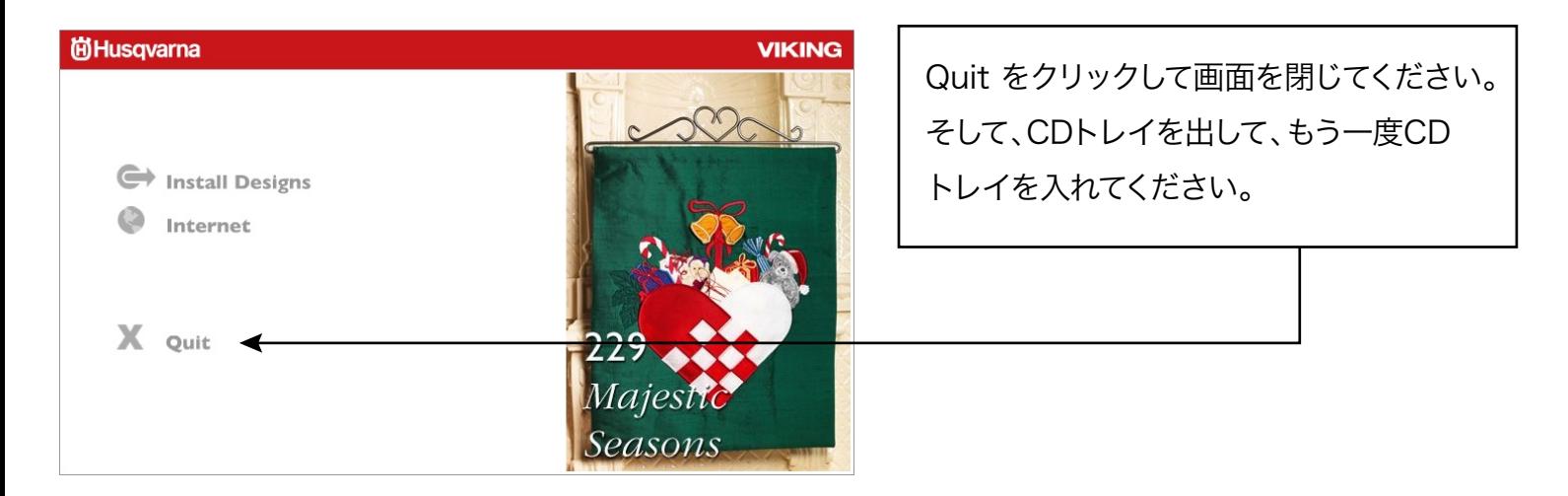

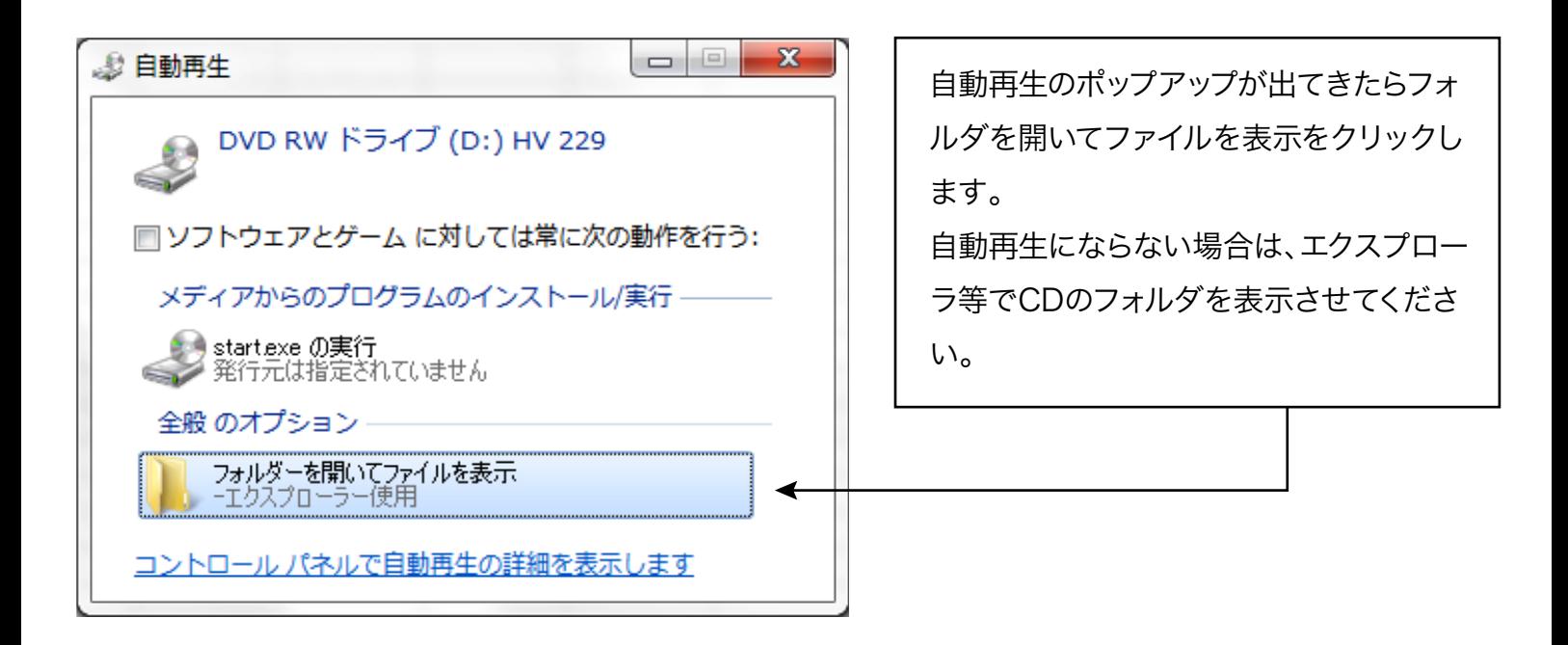

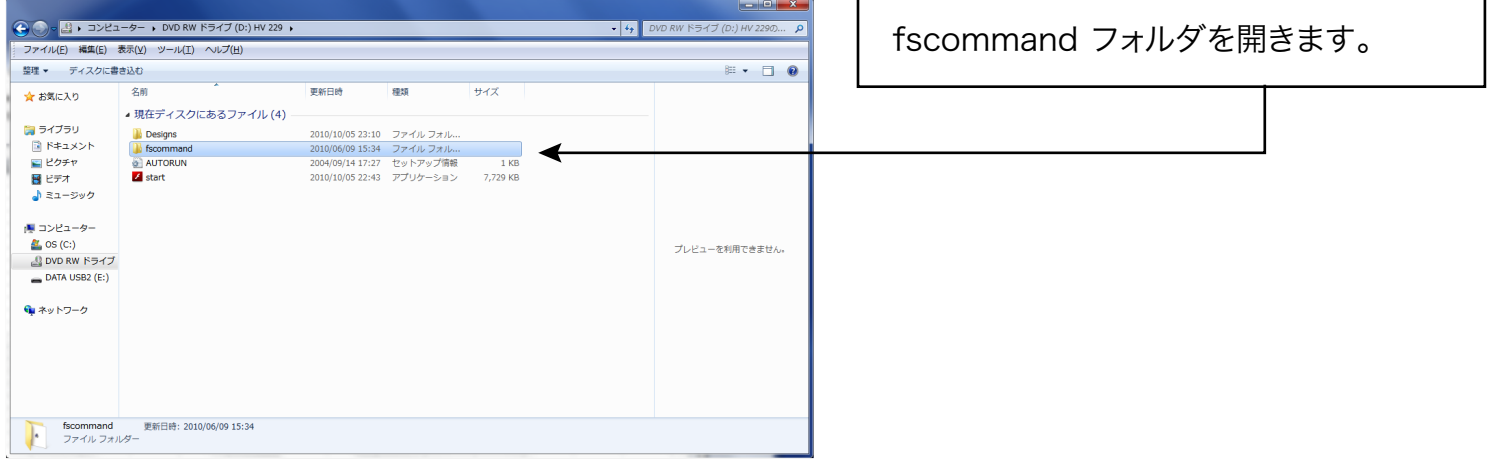

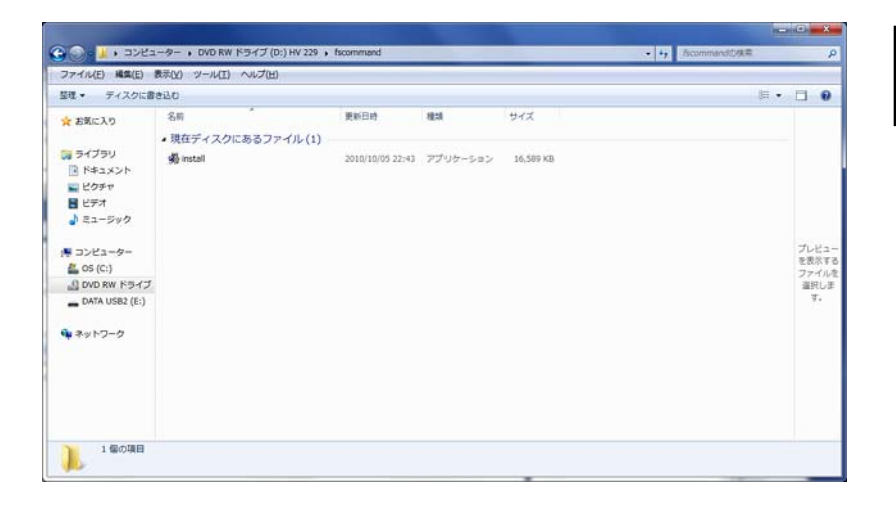

## install.exe をダブルクックをして実行します。

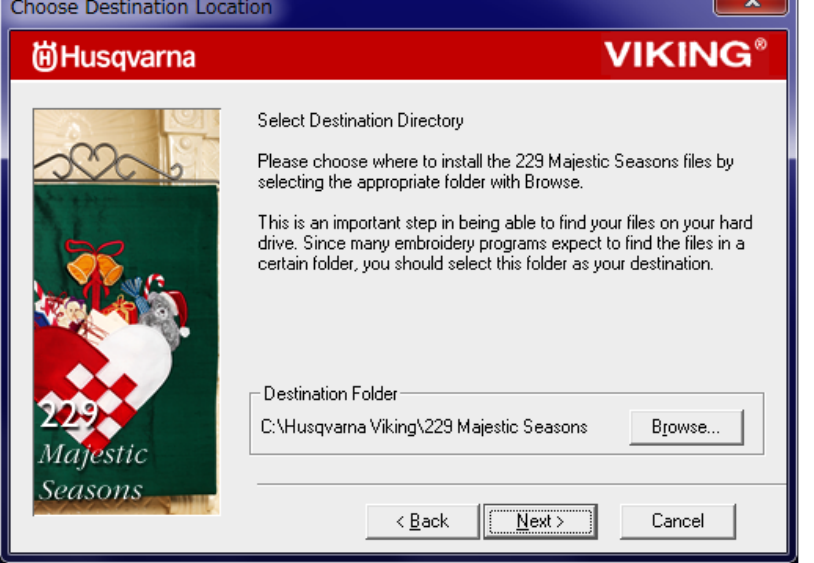

## 保存場所を確認して Next をクリック

T.  $\sim$ 

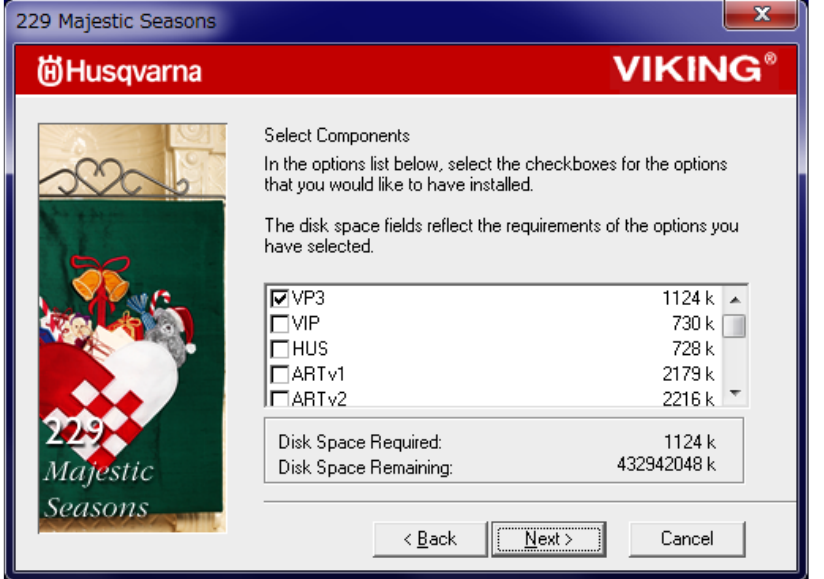

保存する拡張子を確認して Next をクリック

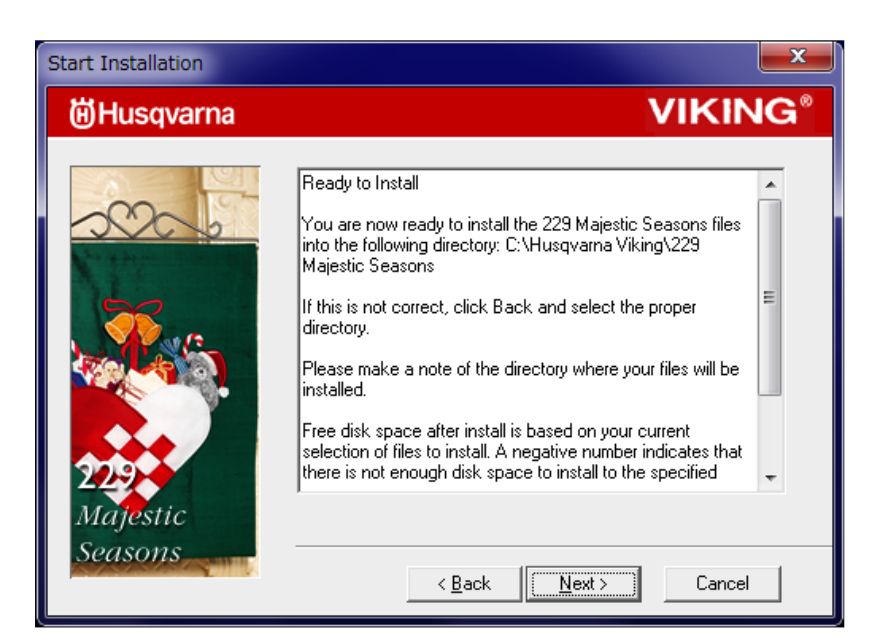

インストールの準備が整いました。 そのまま Next をクリック

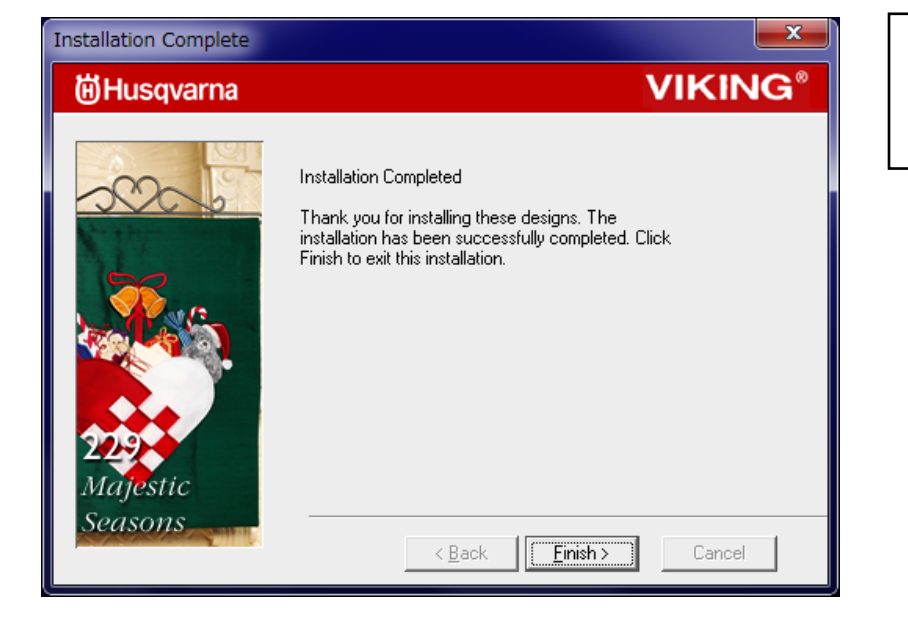

インストールが完了しました。 Finish をクリック